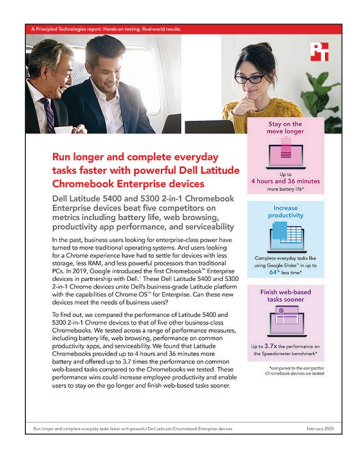

Le fondement scientifique de ce rapport :

Travaillez plus vite et plus longtemps grâce à la puissance des ordinateurs Dell Latitude Chromebook Entreprise

Ce document décrit ce que nous avons testé, comment nous l'avons testé et ce que nous avons découvert. Pour savoir comment ces faits se traduisent en avantages concrets, veuillez lire le rapport [Travaillez plus vite et](http://facts.pt/fet7zs1) [plus longtemps grâce à la puissance des ordinateurs Dell Latitude Chromebook Entreprise.](http://facts.pt/fet7zs1)

Nous avons terminé nos tests pratiques le 16 décembre 2019. Lors des tests, nous avons déterminé les configurations matérielles et logicielles appropriées et appliqué les mises à jour à mesure de leur mise à disposition. Les résultats présentés dans ce rapport concernent les configurations mises en place au plus tard le 13 novembre 2019. Inévitablement, ces configurations risquent de ne pas correspondre aux dernières versions disponibles au moment de la publication de ce rapport.

# Nos résultats

Les tableaux ci-dessous présentent nos résultats en détails. Notez que, le cas échéant, nous avons arrondi nos résultats pour en faciliter la lecture (nous avons toujours arrondi au chiffre le plus proche). Nous avons calculé notre « pourcentage de gain » et les valeurs « totales » à l'aide des résultats originaux non arrondis. Par conséquent, ils ne correspondent pas toujours exactement aux chiffres arrondis présentés dans ce document.

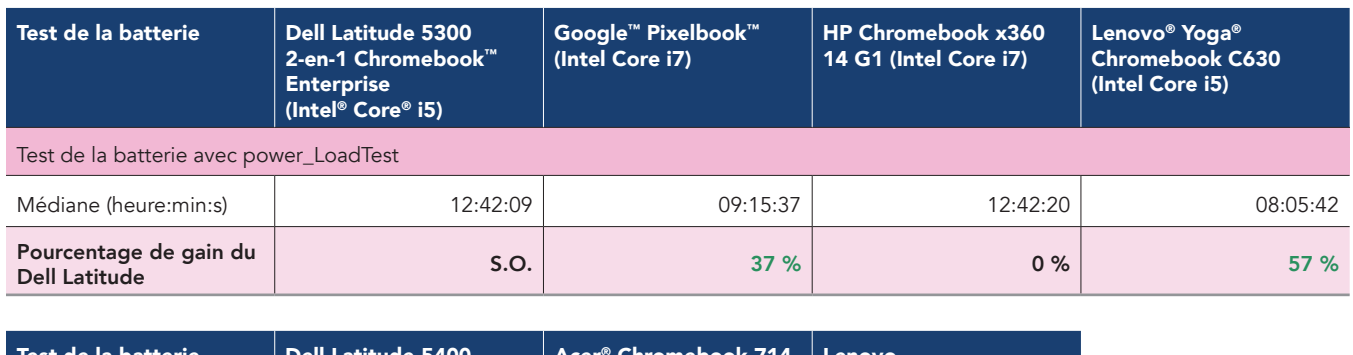

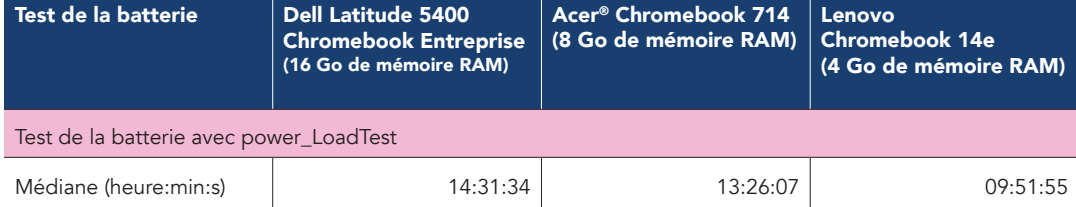

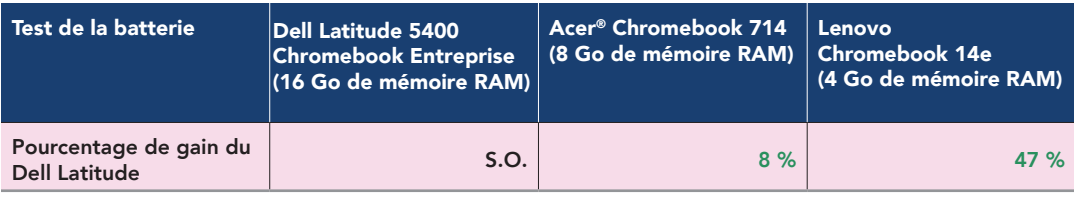

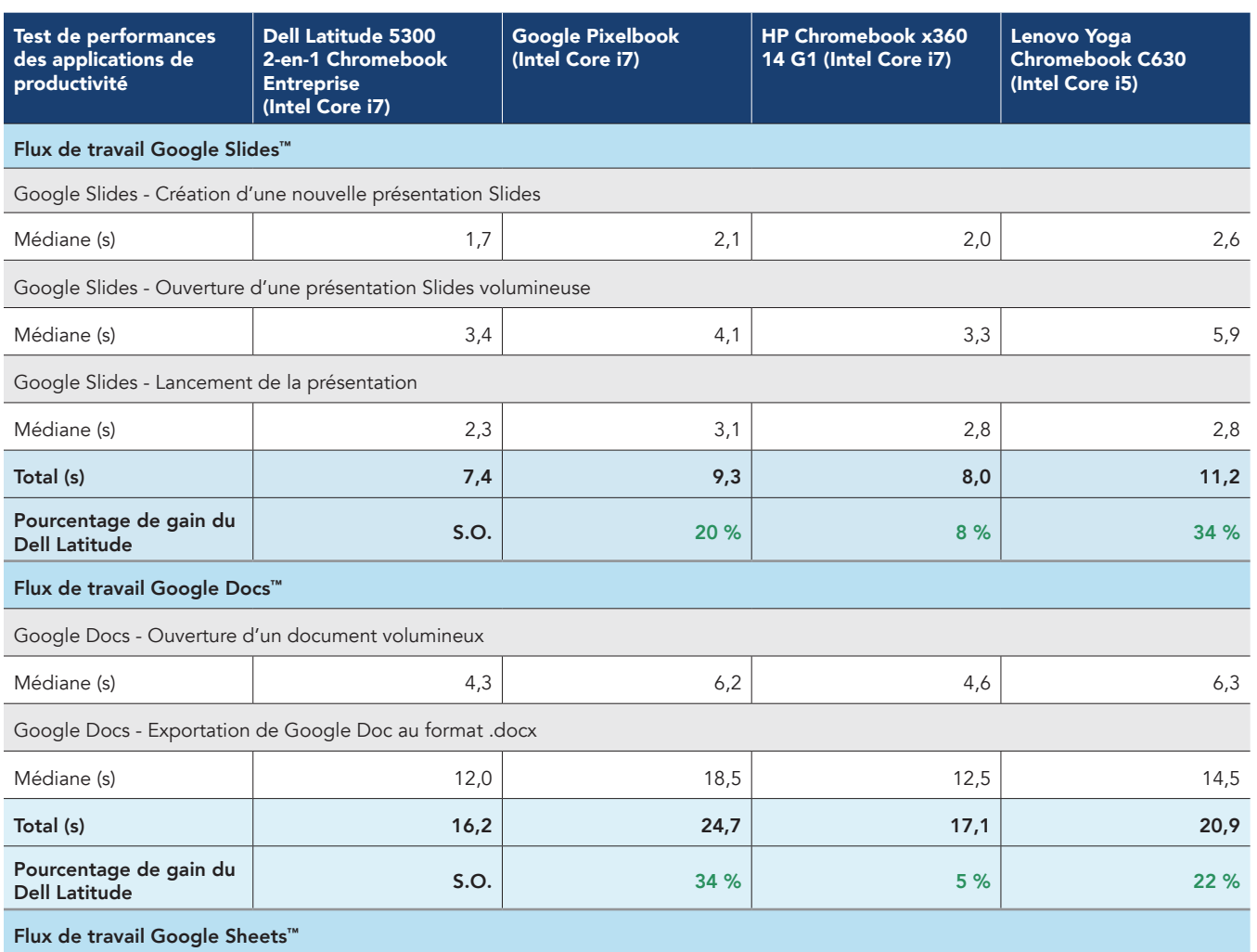

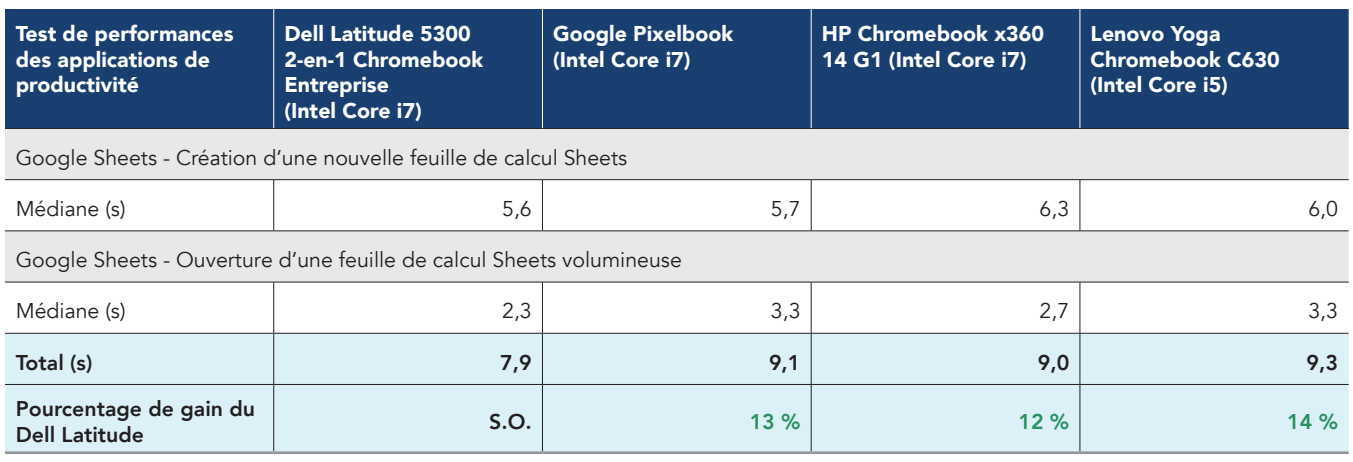

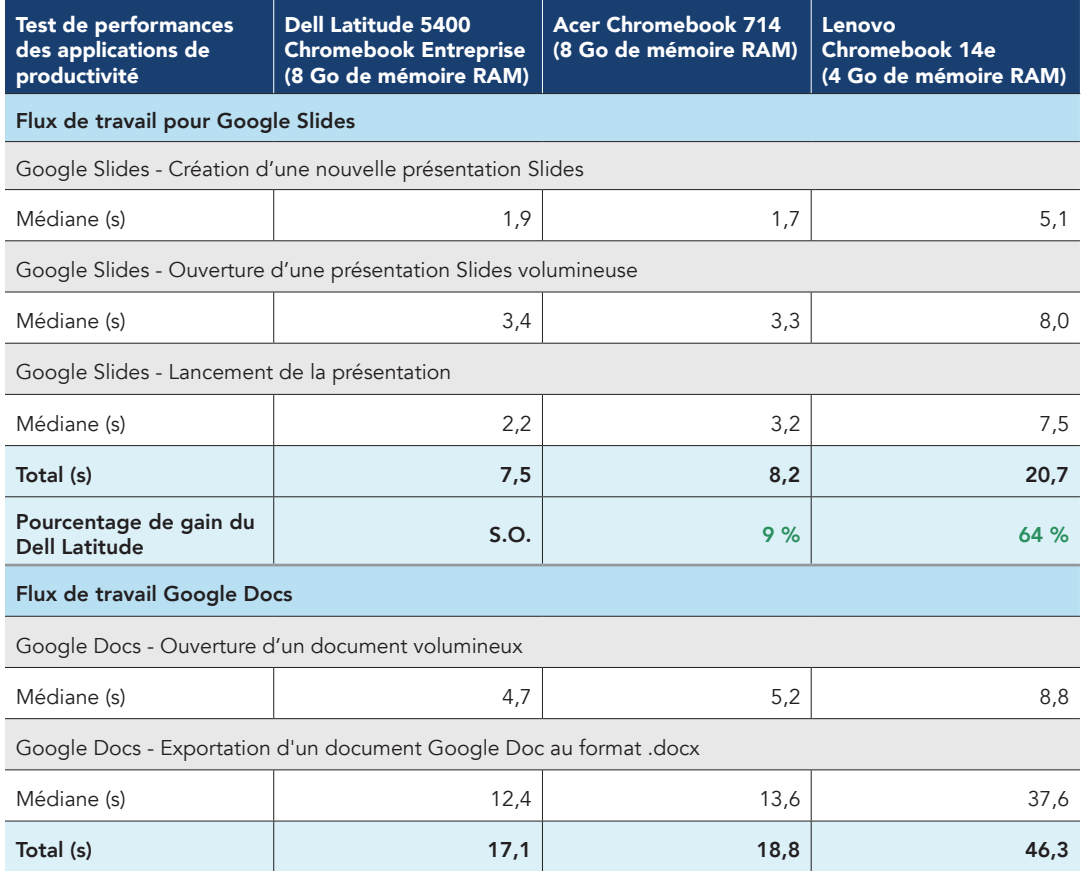

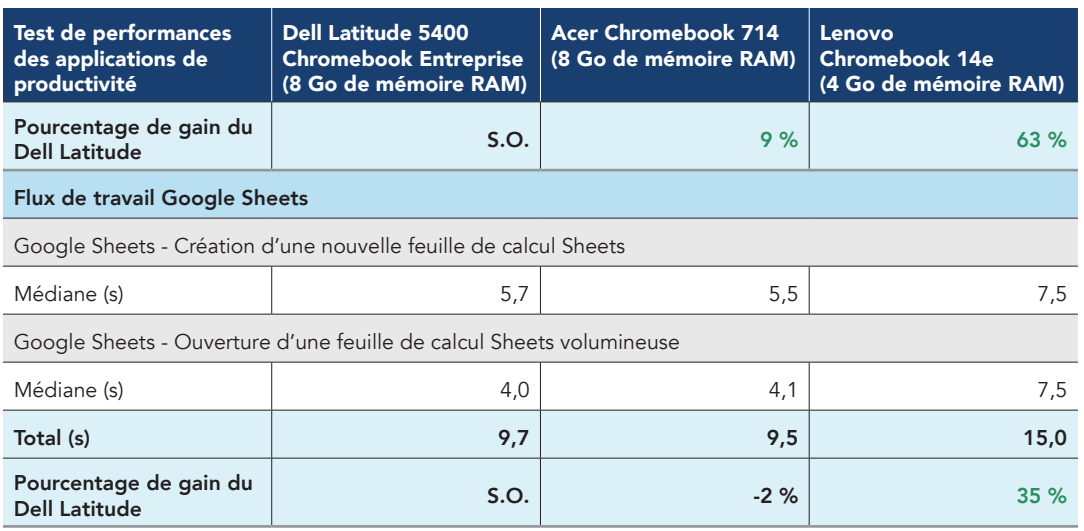

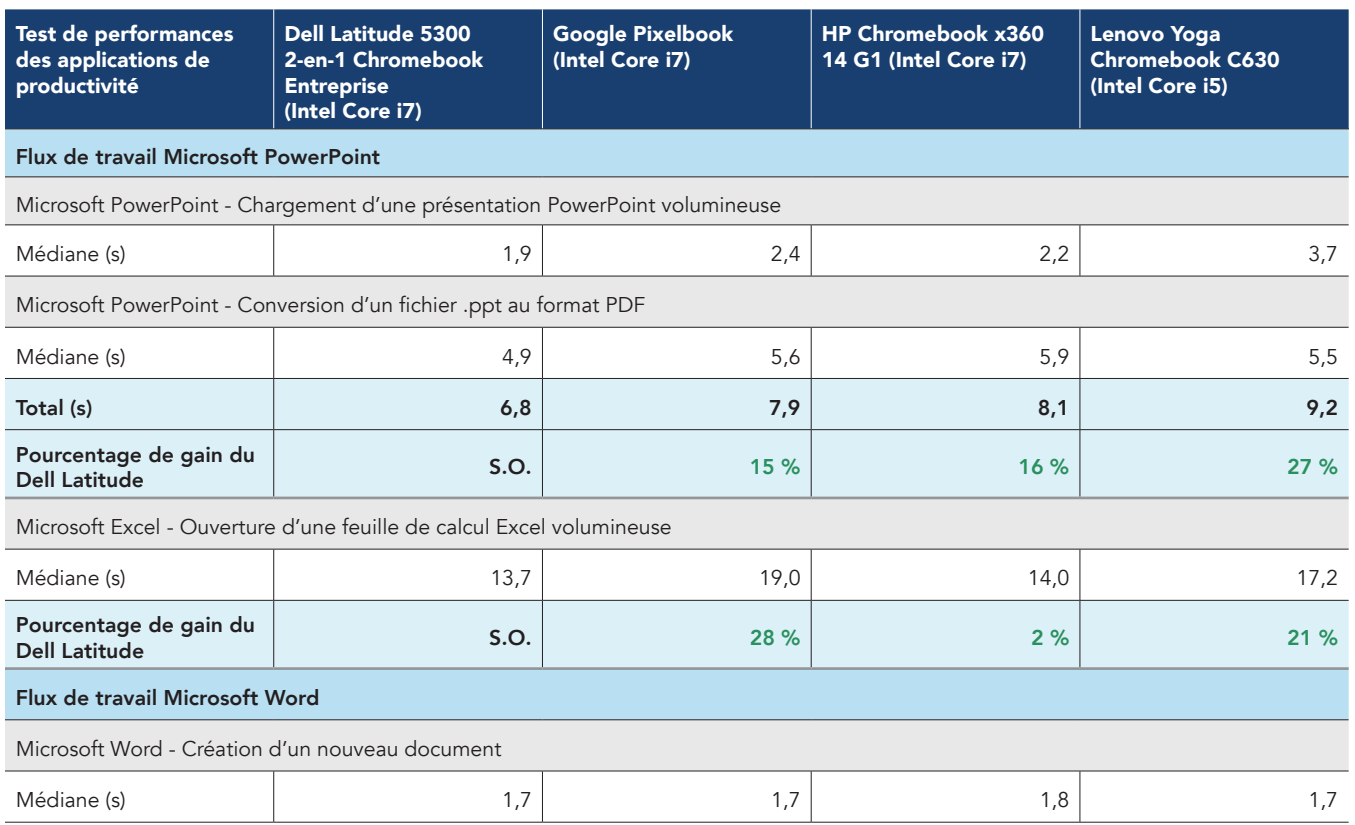

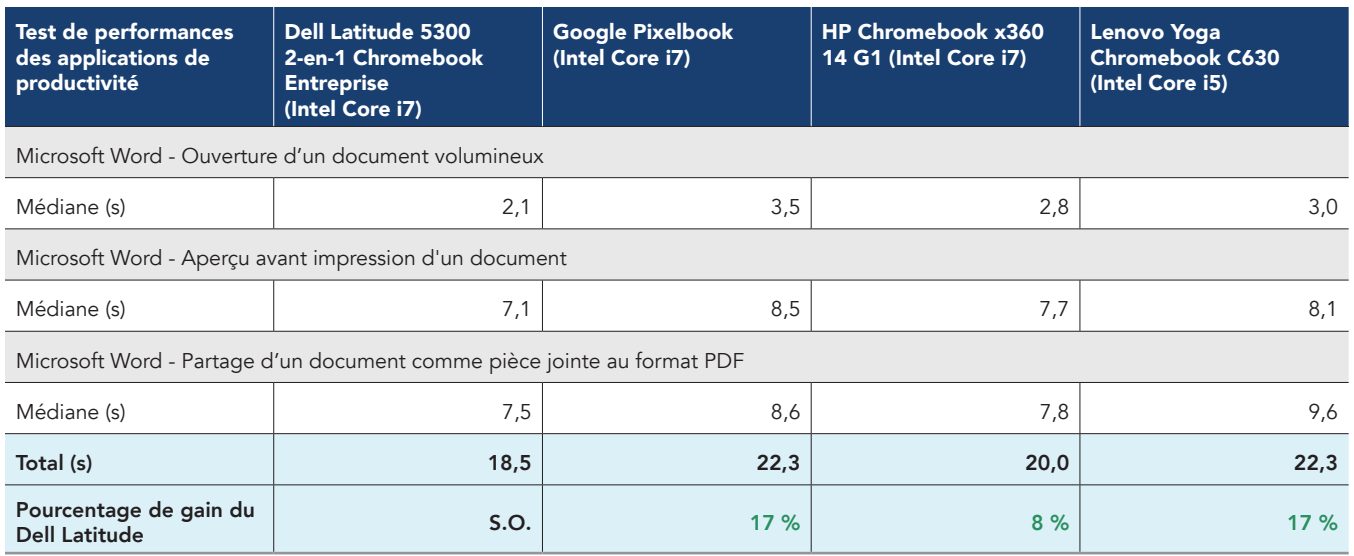

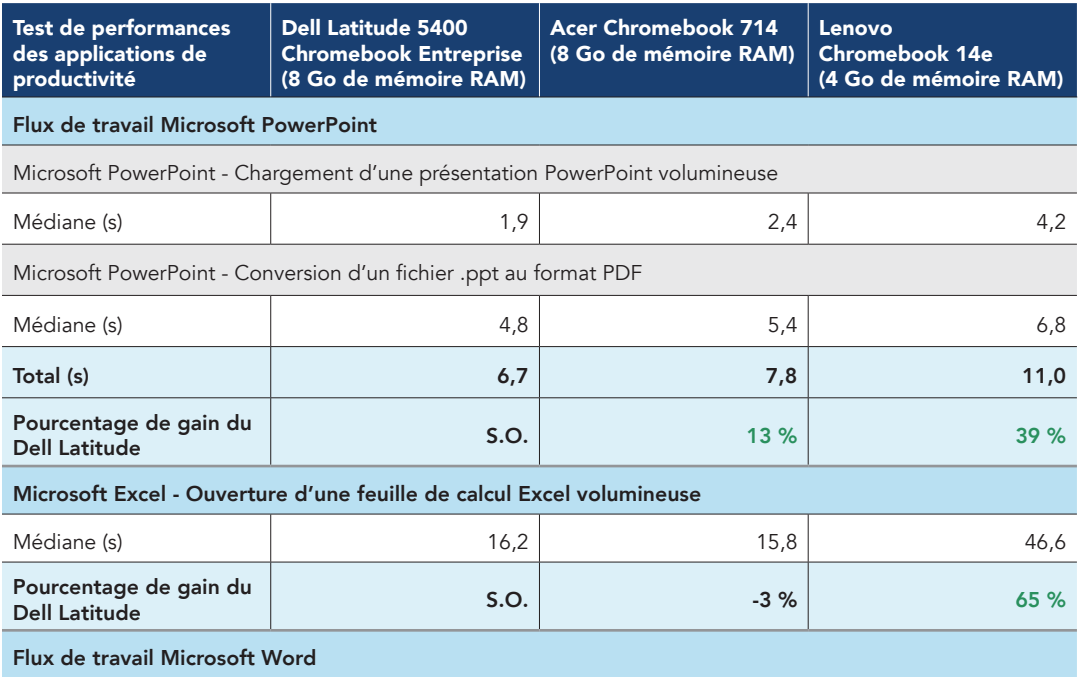

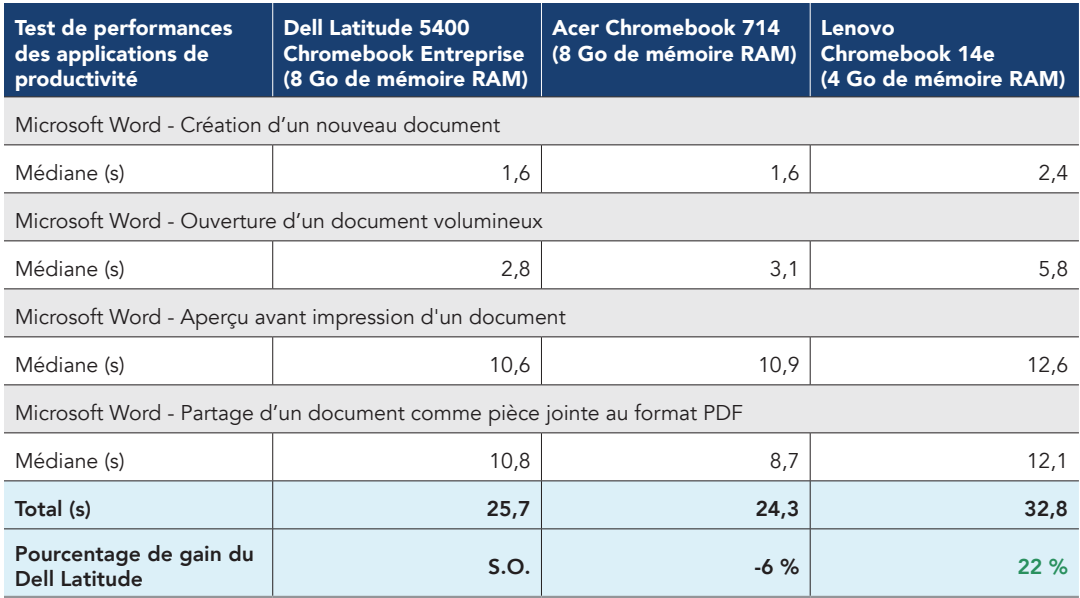

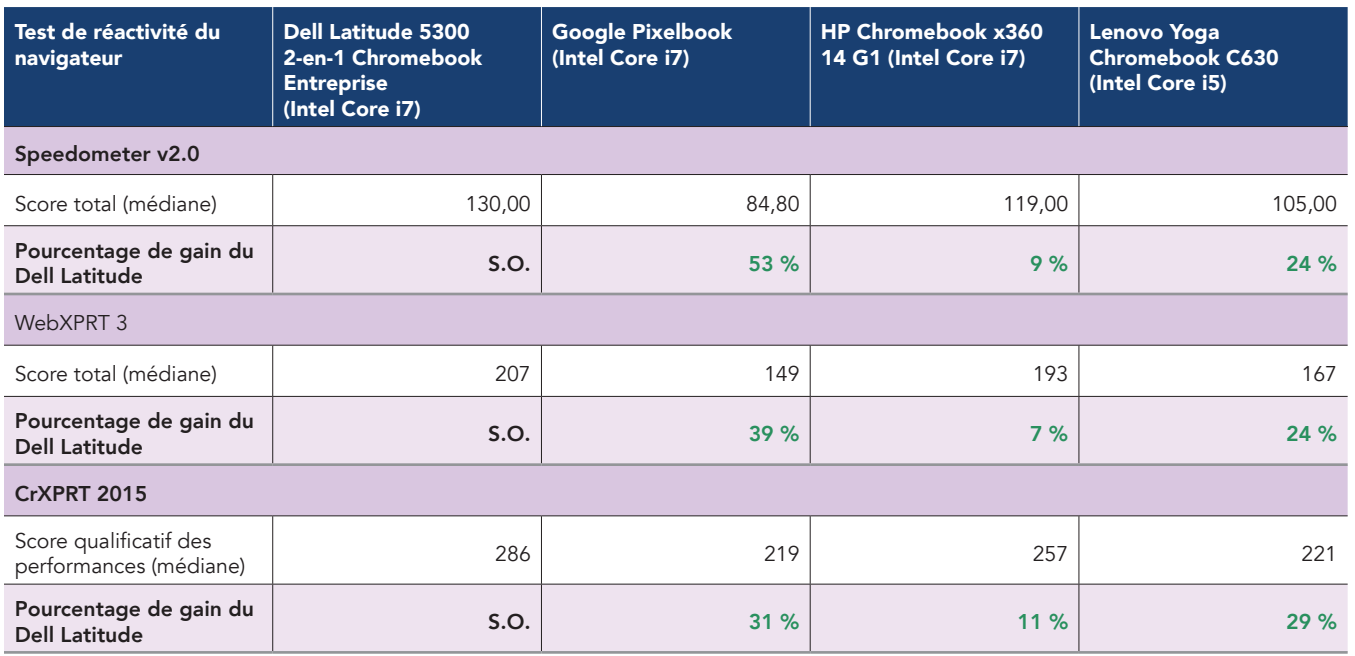

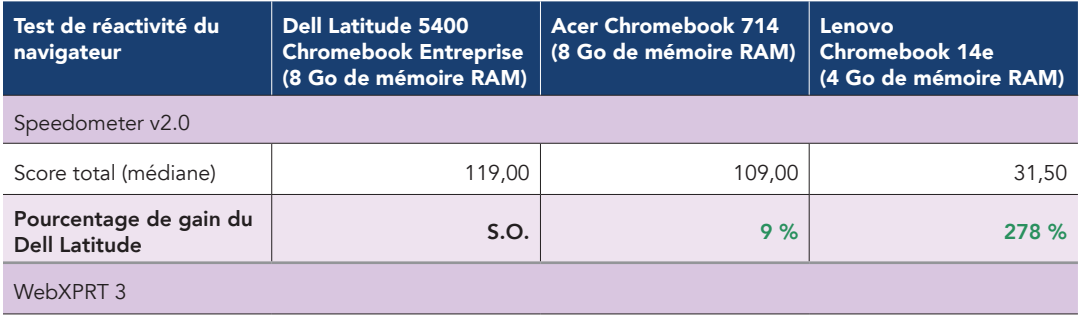

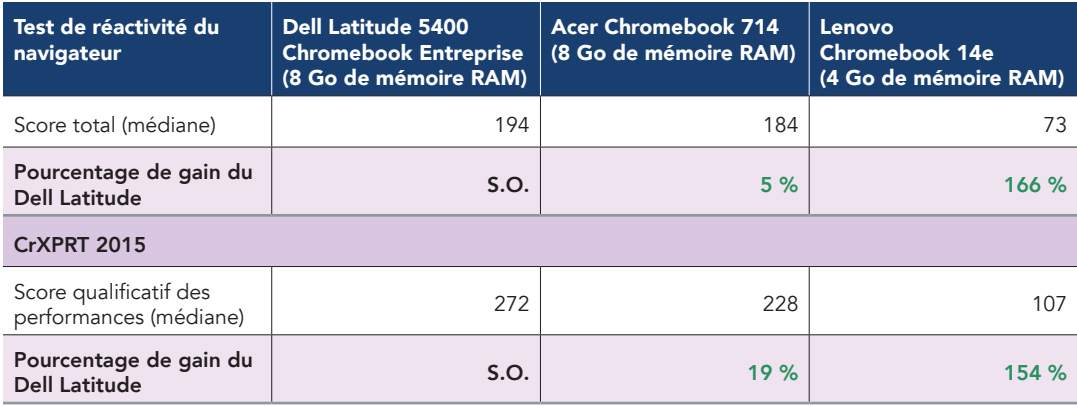

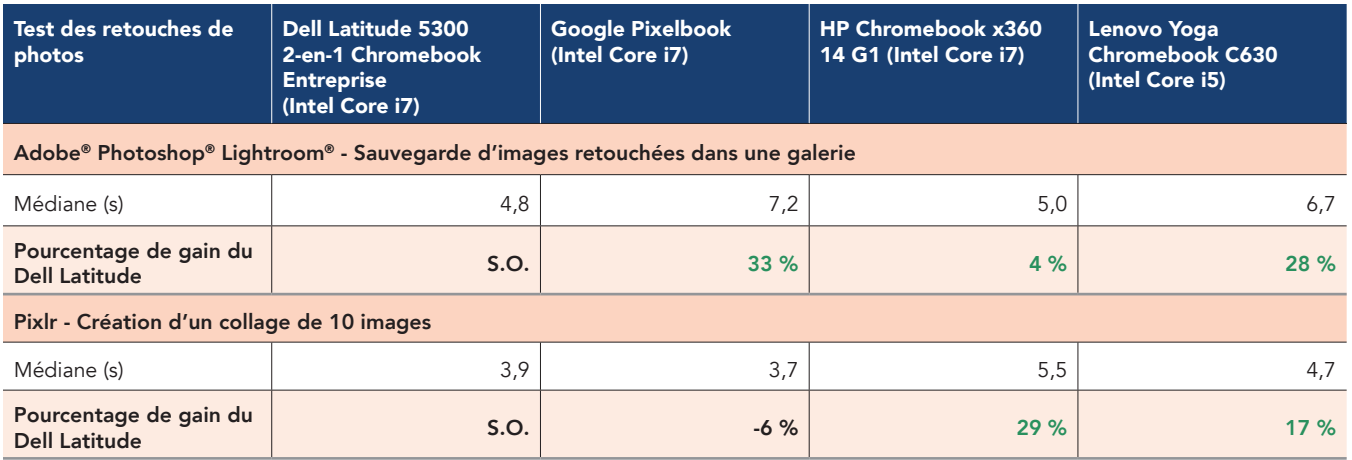

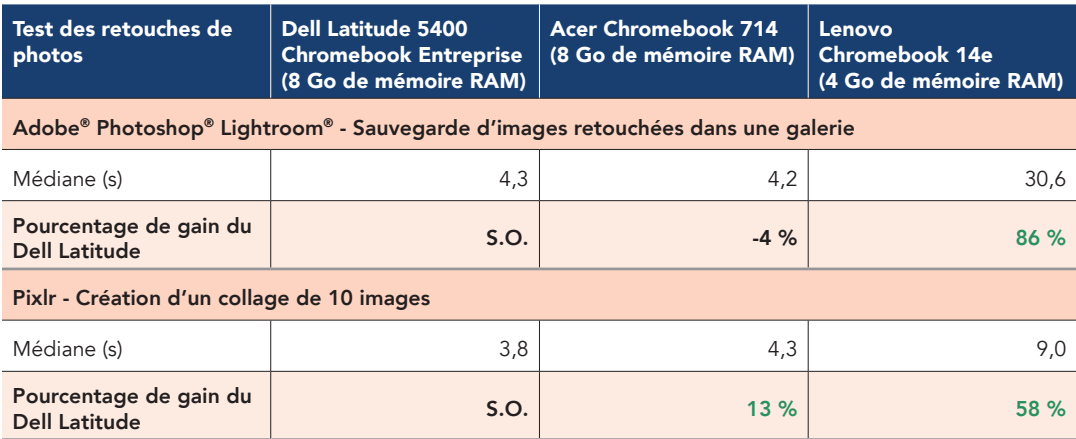

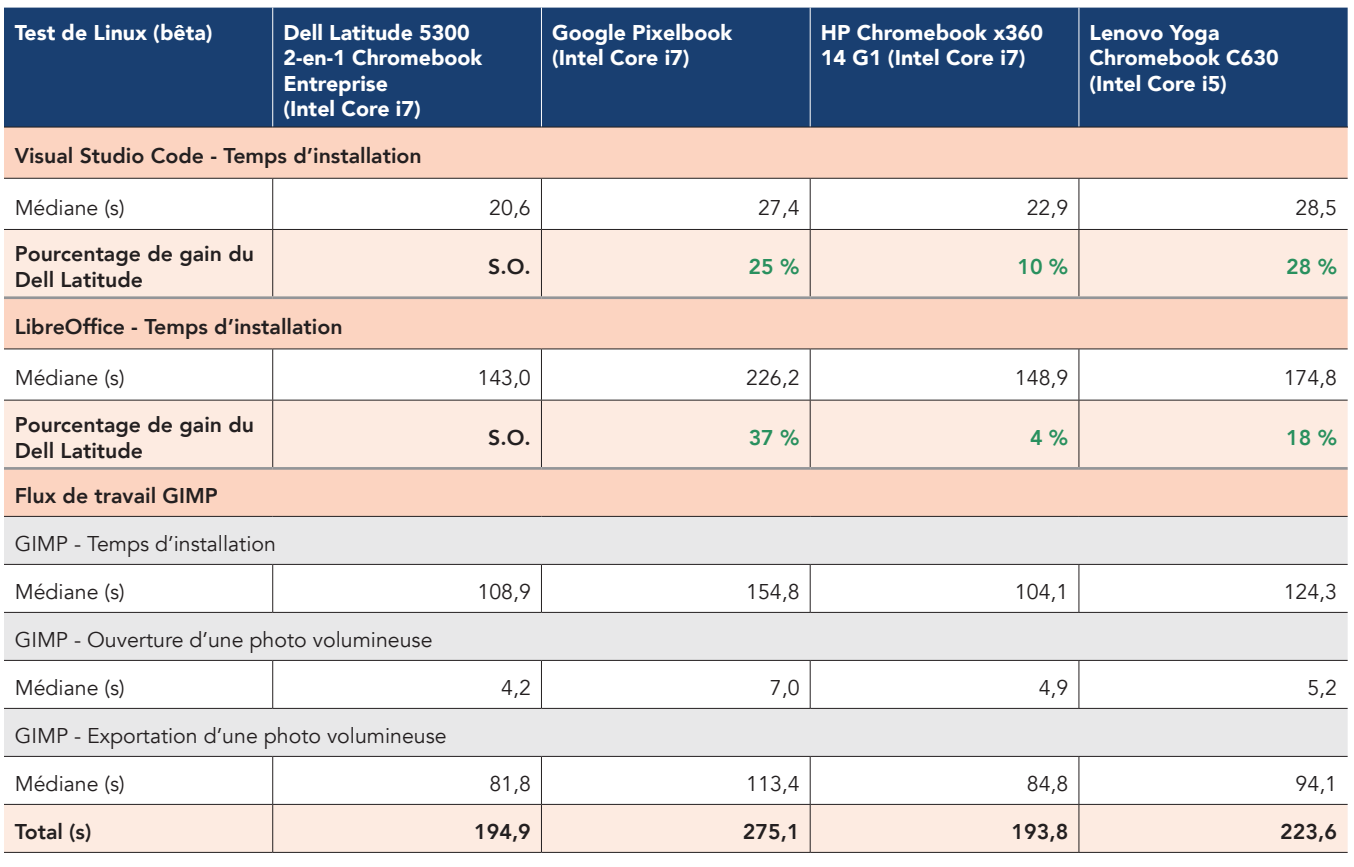

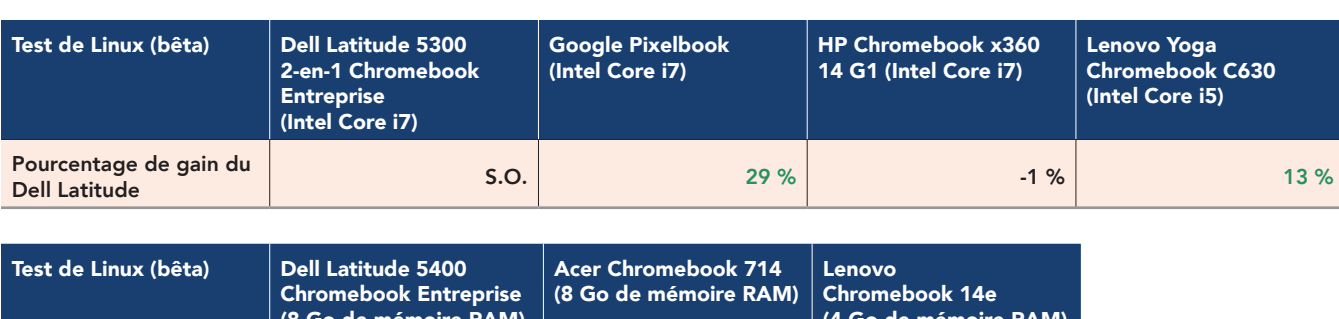

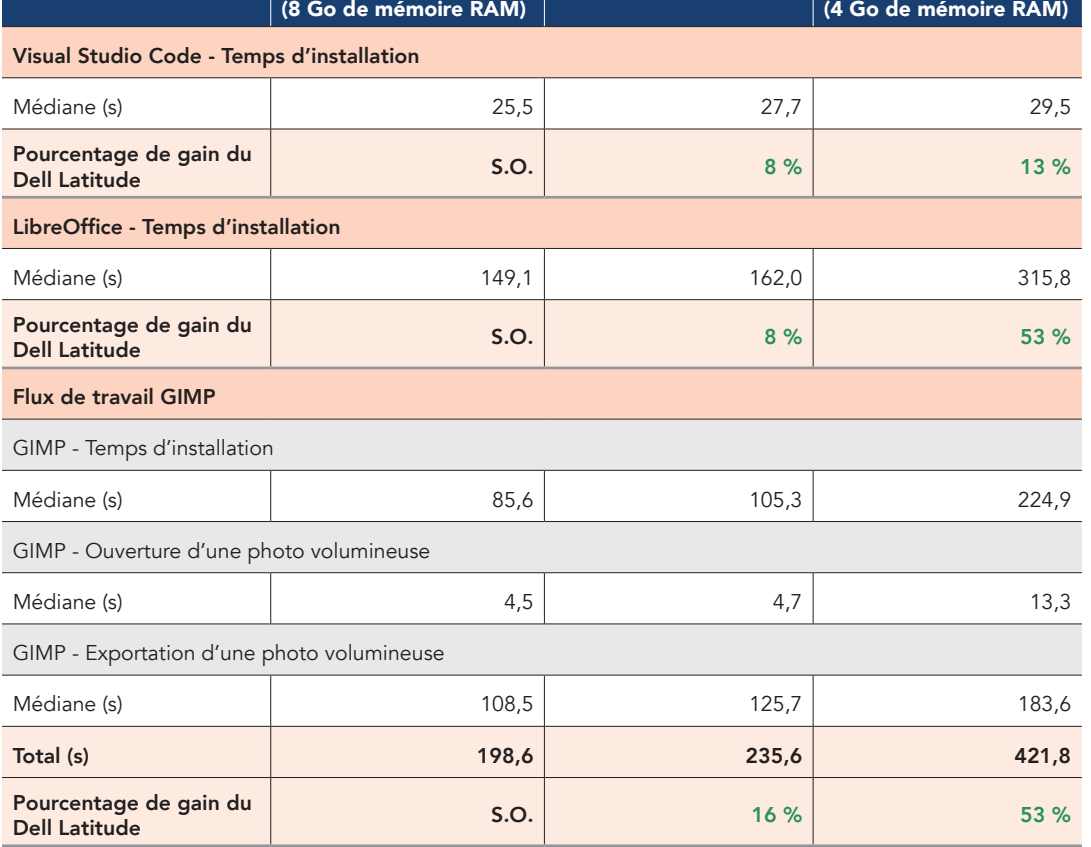

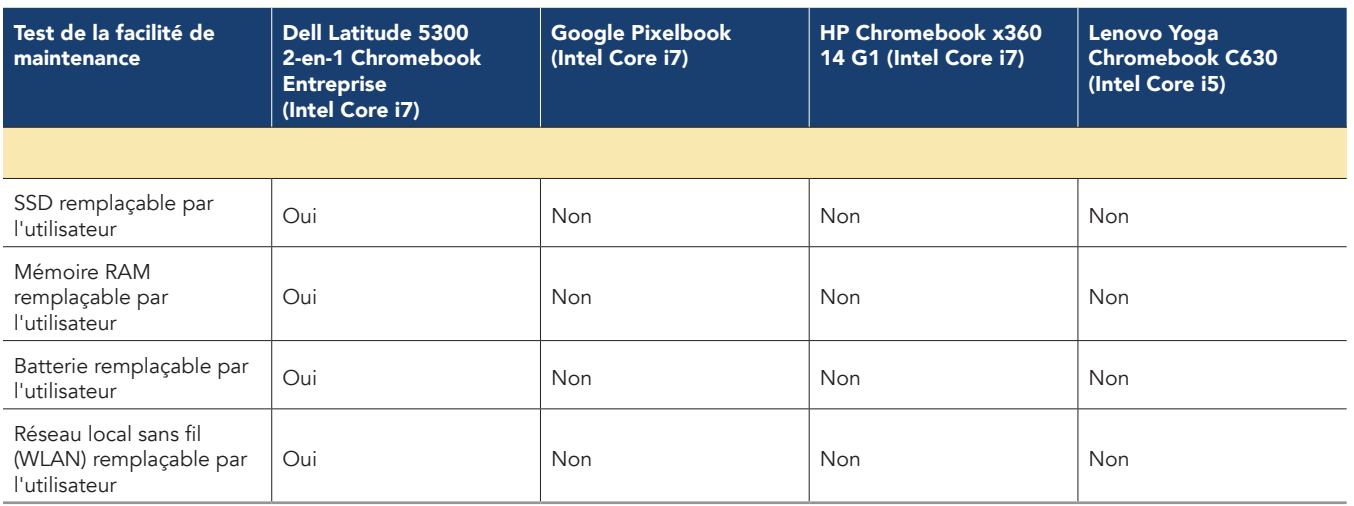

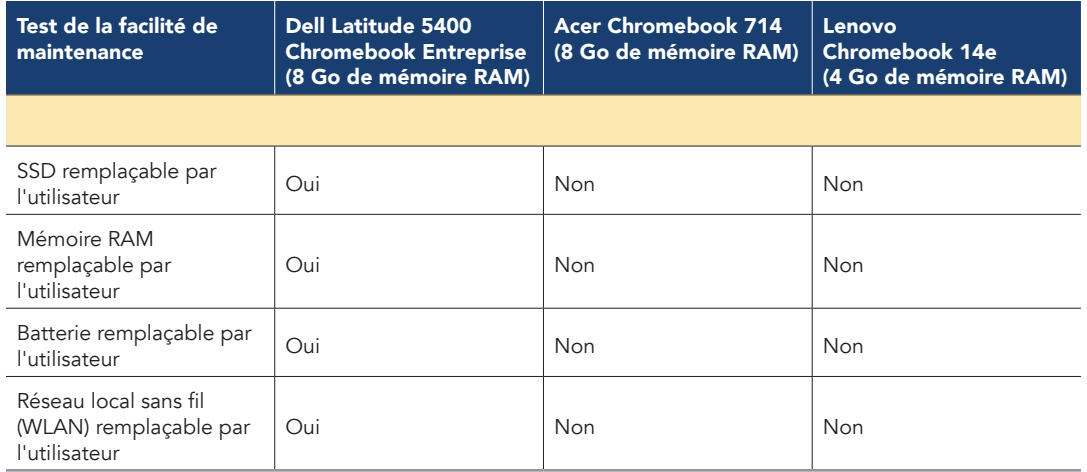

# Informations sur la configuration des système

Le tableau ci-dessous présente des informations détaillées sur les systèmes testés.

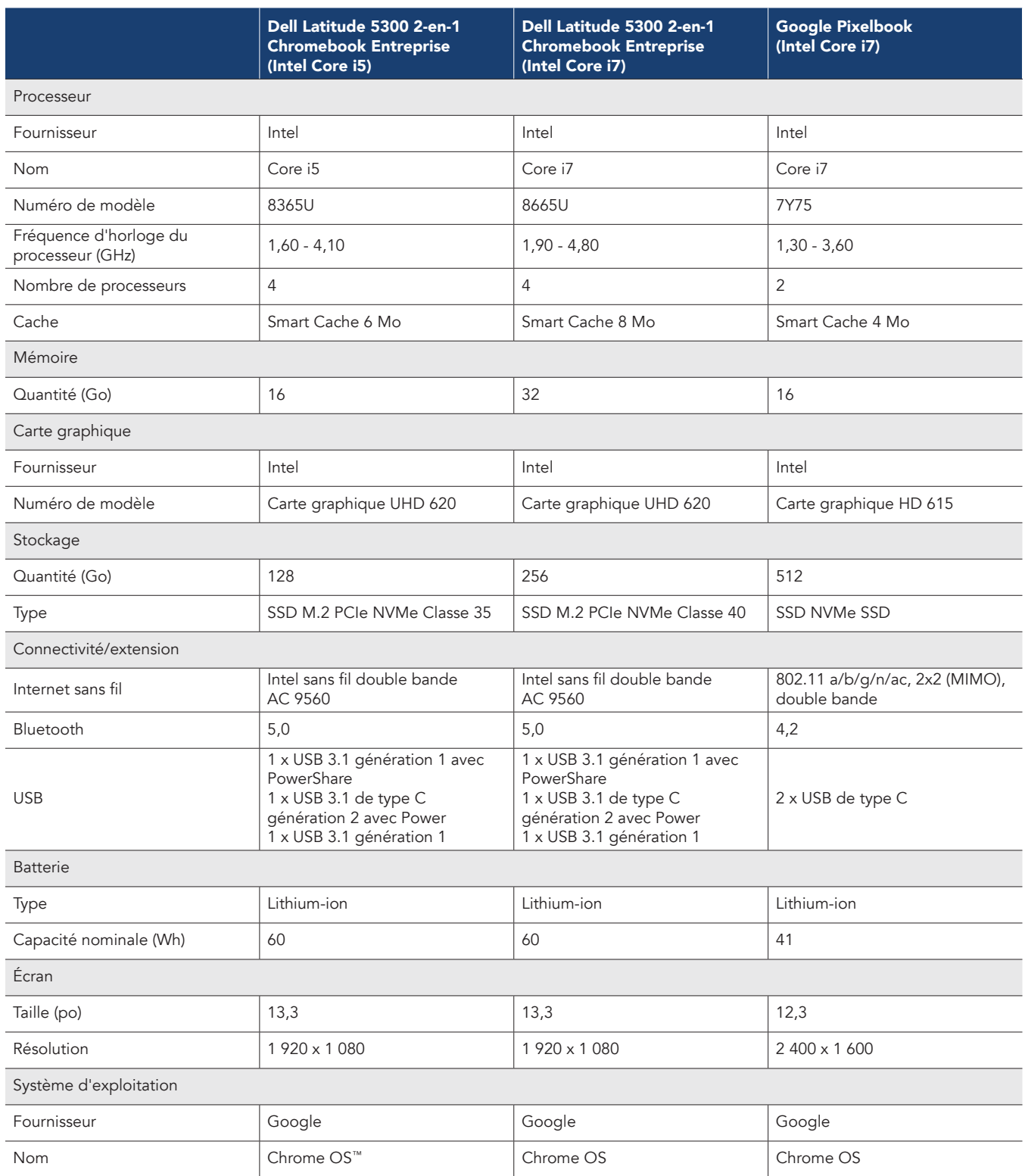

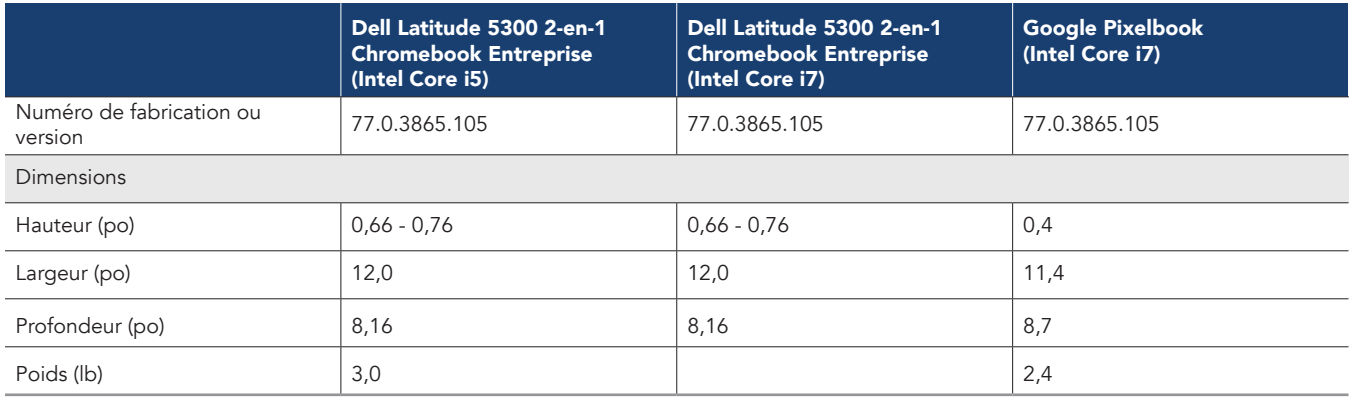

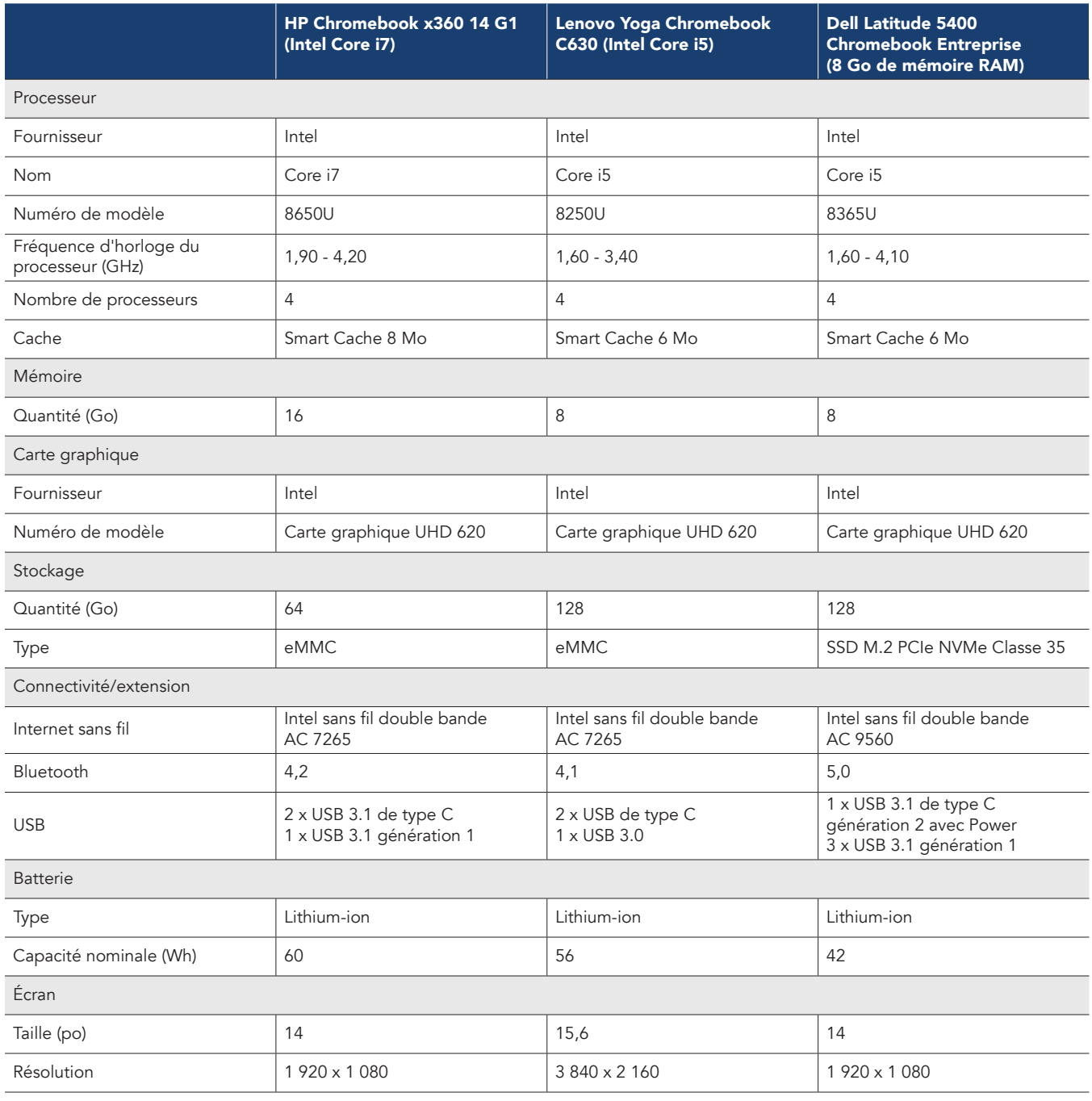

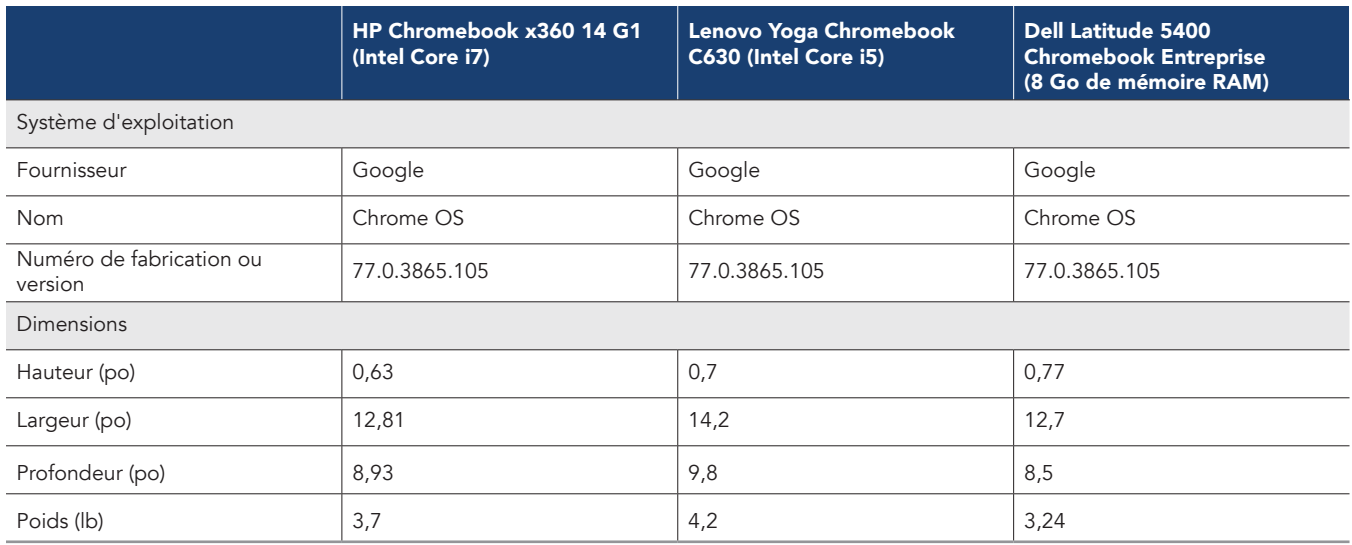

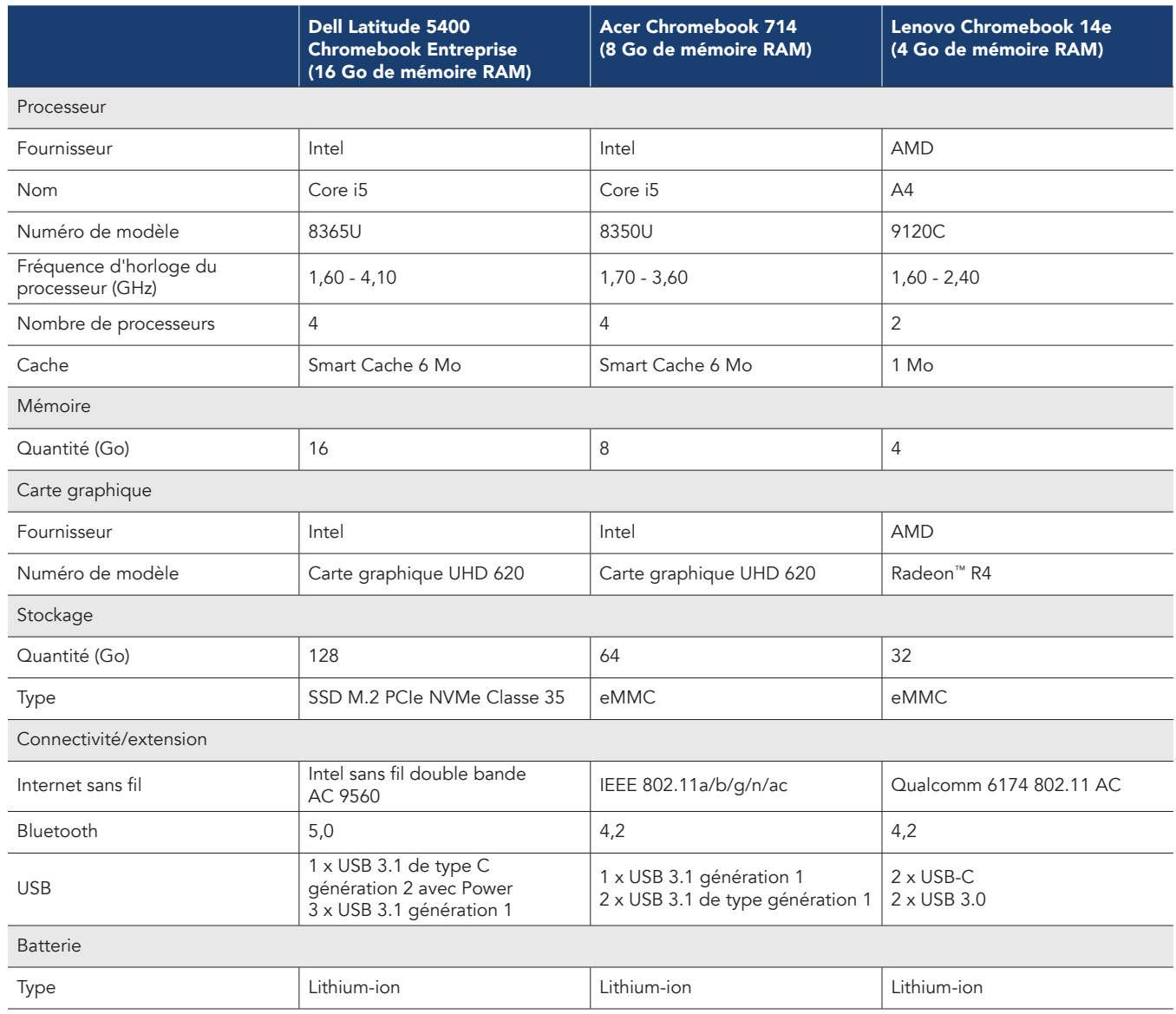

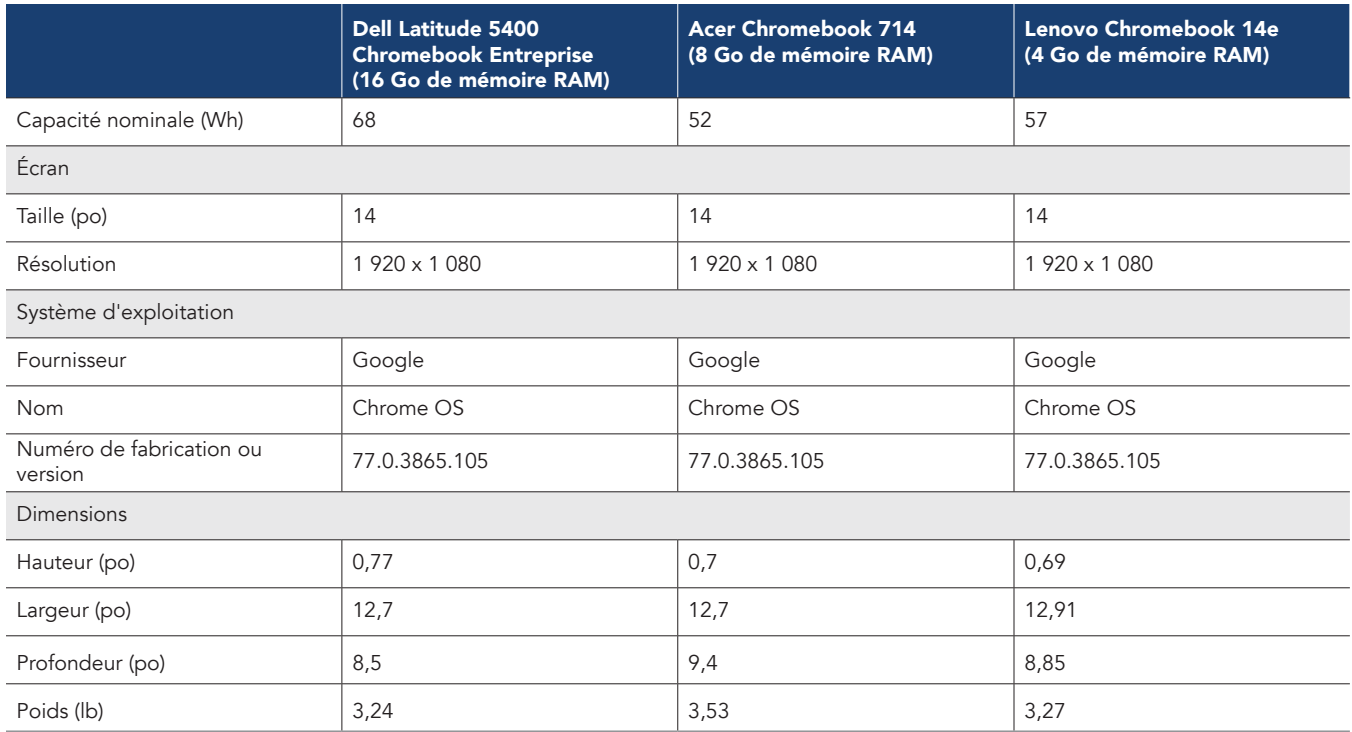

# Notre processus de test

# Réalisation du test avec WebXPRT 3

- 1. Ouvrir le navigateur Web à tester, et se rendre sur le site www.principledtechnologies.com/benchmarkxprt/webxprt/.
- 2. Cliquer sur Run WebXPRT 3.
- 3. Sur l'écran Ready to test your browser (Prêt à tester votre navigateur), cliquer sur Continue (Continuer).
- 4. Cliquer sur le bouton Start (Démarrer).
- 5. Lorsque le test est terminé, enregistrer les résultats.
- 6. Répéter les étapes 1 à 5 deux fois.

## Réalisation du test avec Speedometer v2.0

- 1. Ouvrir le navigateur Web à tester et se rendre sur le site https://browserbench.org/Speedometer2.0/.
- 2. Lorsque le test est terminé, enregistrer les résultats.
- 3. Répéter les étapes 1 et 2 deux fois.

## Réalisation du test avec CrXPRT 2015

- 1. Installer CrXPRT sur Chrome à partir du Chrome Web Store : h[ttps://chrome.google.com/webstore/detail/crxprt/](https://chrome.google.com/webstore/detail/crxprt/hiajijaeaacmnpjpkcfnhohmaijanjgf) [hiajijaeaacmnpjpkcfnhohmaijanjgf.](https://chrome.google.com/webstore/detail/crxprt/hiajijaeaacmnpjpkcfnhohmaijanjgf)
- 2. Lancer CrXPRT.
- 3. Cliquer sur Performance Test (Test de performances).
- 4. Cliquer sur Start Test (Démarrer le test). Lorsque le test est terminé, enregistrer les résultats.
- 5. Répéter les étapes 2 à 4 deux fois de plus.

## Réalisation du test avec power\_LoadTest

- 1. [Télécharger l'extension power\\_LoadTest sur le site https://chromium.googlesource.com/chromiumos/third\\_party/autotest/+archive/](https://chromium.googlesource.com/chromiumos/third_party/autotest/+archive/master/client/site_tests/power_LoadTest.tar.gz) master/client/site\_tests/power\_LoadTest.tar.gz.
- 2. Décompresser le fichier power\_LoadTest.tar.gz.
- 3. Dans le dossier d'extension, localiser params.js et double-cliquer dessus pour ouvrir ce fichier. Remplacer la variable test\_time\_ms de durée d'exécution par défaut de 1 heure par 18 heures.
- 4. Accéder à chrome://extensions et cliquer sur Load unpacked extension (Charger l'extension décompressé).
- 5. Sélectionner le répertoire de l'extension décompressée dans le fichier tar.gz, puis cliquer sur Open (Ouvrir).
- 6. Régler la luminosité de l'écran à ~80 nits.
- 7. Régler le volume à 10 %.
- 8. Charger le système à 100 %.
- 9. Ouvrir une fenêtre du navigateur.
- 10. Débrancher le système et cliquer sur l'extension power\_LoadTest. Nous avons utilisé une webcam et un ordinateur portable pour capturer et chronométrer le déchargement de la batterie.
- 11. Lorsque le système s'éteint, le test est terminé. Enregistrer la durée de fonctionnement du système débranché.
- 12. Répéter les étapes 7 à 11 deux fois de plus.

## Test de performances avec Google Docs

#### Ouverture d'un document volumineux

- 1. Lancer l'application Docs.
- 2. Démarrer le chronomètre, puis cliquer sur le document de test.
- 3. Arrêter le chronomètre lorsque le document de test est complètement chargé.
- 4. Répéter les étapes 1 à 3 deux fois de plus.

#### Exportation de Google Doc au format .docx

- 1. Lancer l'application Docs.
- 2. Cliquer pour ouvrir le document de test.
- 3. Cliquer sur le menu déroulant, puis cliquer sur Share & Export (Partager et exporter), et enfin sur Save as (Enregistrer sous).
- 4. Laisser le format Word (.docx) sélectionné, démarrer le chronomètre, puis cliquer sur OK.
- 5. Arrêter le chronomètre lorsque l'exportation du document est terminée.
- 6. Répéter les étapes 1 à 5 deux fois de plus.

# Test de performances avec Google Sheets

# Création d'une nouvelle feuille de calcul Sheets

- 1. Lancer l'application Sheets.
- 2. Cliquer sur le bouton + pour ouvrir la boîte de dialogue de création d'un nouveau document.
- 3. Démarrer le chronomètre, puis cliquer sur Nouvelle feuille de calcul.
- 4. Arrêter le chronomètre lorsque la nouvelle feuille de calcul est complètement chargée.
- 5. Répéter les étapes 1 à 4 deux fois de plus.

#### Ouverture d'une feuille de calcul Sheets volumineuse

- 1. Lancer l'application Sheets.
- 2. Démarrer le chronomètre, puis cliquer sur le document de test.
- 3. Arrêter le chronomètre lorsque le document de test est complètement chargé.
- 4. Répéter les étapes 1 à 3 deux fois de plus.

## Test de performances avec Google Slides

#### Création d'une nouvelle présentation dans Slides

- 1. Lancer l'application Slides.
- 2. Cliquer sur le bouton + pour ouvrir la boîte de dialogue de création d'un nouveau document.
- 3. Démarrer le chronomètre, puis cliquer sur Nouvelle présentation.
- 4. Arrêter le chronomètre lorsque la nouvelle présentation est complètement chargée.
- 5. Répéter les étapes 1 à 4 deux fois de plus.

#### Ouverture d'une présentation Slides volumineuse

- 1. Lancer l'application Slides.
- 2. Démarrer le chronomètre, puis cliquer sur le document de test.
- 3. Arrêter le chronomètre lorsque le document de test est complètement chargé.
- 4. Répéter les étapes 1 à 3 deux fois de plus.

#### Lancement de la présentation

- 1. Lancer l'application Slides.
- 2. Cliquer pour ouvrir le document de test.
- 3. Cliquer sur l'icône de lecture.
- 4. Démarrer le chronomètre et sélectionner Présenter sur cet appareil.
- 5. Arrêter le chronomètre lorsque la nouvelle présentation est complètement chargée.
- 6. Répéter les étapes 1 à 5 deux fois de plus.

## Test de performances avec Microsoft Word

#### Création d'un nouveau document

- 1. Lancer l'application Word.
- 2. Démarrer le chronomètre, puis cliquer sur Document vierge.
- 3. Arrêter le chronomètre lorsque le document est complètement chargé.
- 4. Répéter les étapes 1 à 3 deux fois de plus.

#### Ouverture d'un document volumineux

- 1. Lancer l'application Word.
- 2. Démarrer le chronomètre, puis cliquer sur le document de test.
- 3. Arrêter le chronomètre lorsque le document de test est complètement chargé.
- 4. Répéter les étapes 1 à 3 deux fois de plus.

#### Aperçu avant impression d'un document

- 1. Lancer l'application Word.
- 2. Cliquer pour ouvrir le document de test.
- 3. Cliquer sur Fichier, démarrer le chronomètre, puis sélectionner Imprimer.
- 4. Arrêter le chronomètre lorsque l'aperçu avant impression est complètement chargé.
- 5. Répéter les étapes 1 à 3 deux fois de plus.

#### Partage d'un document comme pièce jointe au format PDF

- 1. Lancer l'application Word.
- 2. Cliquer pour ouvrir le document de test.
- 3. Cliquer sur Fichier, puis sélectionner Partager.
- 4. Dans le menu déroulant de Partager, cliquer sur Partager comme pièce jointe.
- 5. Démarrer le chronomètre, puis cliquer sur PDF.
- 6. Arrêter le chronomètre lorsque l'exportation du document est terminée.
- 7. Répéter les étapes 1 à 6 deux fois de plus.

## Test de performances avec Microsoft Excel

#### Ouverture d'un document Excel volumineux

- 1. Lancer l'application Excel.
- 2. Démarrer le chronomètre et cliquer pour ouvrir le document de test.
- 3. Arrêter le chronomètre lorsque le document de test est complètement chargé.
- 4. Répéter les étapes 1 à 3 deux fois de plus.

#### Test de performances avec Microsoft PowerPoint

#### Chargement d'une présentation PowerPoint volumineuse

- 1. Lancer l'application PowerPoint.
- 2. Démarrer le chronomètre et cliquer pour ouvrir le document de test.
- 3. Arrêter le chronomètre lorsque le document de test est complètement chargé.
- 4. Répéter les étapes 1 à 3 deux fois de plus.

#### Conversion d'un fichier .ppt au format PDF

- 1. Lancer l'application PowerPoint.
- 2. Cliquer pour ouvrir le document de test.
- 3. Cliquer sur Fichier, puis sélectionner Partager.
- 4. Dans le menu déroulant Partager, cliquer sur Document complet.
- 5. Démarrer le chronomètre, puis cliquer sur PDF.
- 6. Arrêter le chronomètre lorsque l'exportation du document est terminée.
- 7. Répéter les étapes 1 à 6 deux fois de plus.

## Test de performances avec Adobe Photoshop Lightroom

#### Sauvegarde d'une image retouchée dans une galerie

- 1. Lancer l'application Adobe Photoshop Lightroom.
- 2. Cliquer pour sélectionner et ouvrir l'image de test.
- 3. Cliquer sur l'icône des ajustements pour ouvrir le menu dépliant des ajustements.
- 4. Dans le menu des ajustements, cliquer sur le bouton AUTO.
- 5. Cliquer sur l'icône Partager.
- 6. Démarrer le chronomètre, puis cliquer sur Enregistrer sur l'appareil.
- 7. Arrêter le chronomètre lorsque l'exportation de l'image est terminée.
- 8. Répéter les étapes 1 à 7 deux fois de plus.

## Test de performances avec Pixlr

#### Création d'un collage de 10 images

- 1. Lancer l'application Pixlr.
- 2. Cliquer sur Collage.
- 3. Naviguer jusqu'au dossier des images de test, puis cliquer sur chacune des 10 images pour les ajouter à la file d'attente du collage.
- 4. Cliquer sur Terminé.
- 5. Ne pas modifier la disposition par défaut du collage, cliquer sur Next (Suivant), puis cliquer sur OK pour confirmer.
- 6. Cliquer sur Done (Terminé).
- 7. Démarrer le chronomètre, puis cliquer sur Save Image (Enregistrer l'image).
- 8. Ne pas modifier la taille de l'image par défaut (Max), démarrer le chronomètre, puis cliquer sur OK.
- 9. Arrêter le chronomètre lorsque la sauvegarde de l'image est terminée.
- 10. Répéter les étapes 1 à 9 deux fois de plus.

# Test de performances avec Linux (bêta)

#### Installation de la fonctionnalité Linux (bêta)

- 1. Sur le bureau Chrome OS, cliquer sur l'heure dans la barre des tâches pour ouvrir la zone de notification.
- 2. À partir de la zone de notification, cliquer sur l'icône d'un engrenage pour ouvrir Paramètres.
- 3. À partir de Paramètres, entrer Linux dans la barre de recherche.
- 4. Pour les paramètres de Linux (bêta), cliquer sur Activer.
- 5. Une fois l'installation terminée, redémarrer l'appareil.
- 6. Répéter les étapes 1 à 5 deux fois de plus.

#### Installation de Visual Studio Code

- 1. Avant d'effectuer le test, télécharger la dernière version de Visual Studio Code à l'adresse https://code.visualstudio.com/download (nous avons sélectionné le téléchargement .deb 64 bits), puis décompresser le contenu dans le dossier des fichiers Linux de l'appareil.
- 2. Lancer l'application Terminal.
- 3. Changer de répertoire pour le dossier contenant le paquet d'installation.
- 4. Démarrer le chronomètre, puis entrer la commande d'installation : sudo dpkg -i code\_1.40.2-1574694120\_amd64.deb
- 5. Arrêter le chronomètre lorsque l'installation est terminée.
- 6. Répéter les étapes 1 à 5 deux fois de plus.

#### Installation de LibreOffice

- 1. Avant d'effectuer le test, télécharger la dernière version de LibreOffice à l'adresse https://www.libreoffice.org/download/download/?type=deb-x86\_64 (nous avons sélectionné le téléchargement (deb) 64 bits de Linux), puis décompresser le contenu dans le dossier des fichiers Linux de l'appareil.
- 2. Lancer l'application Terminal.
- 3. Changer de répertoire pour le dossier contenant le paquet d'installation.
- 4. Démarrer le chronomètre, puis entrer la commande d'installation : sudo dpkg -i \*.deb
- 5. Arrêter le chronomètre lorsque l'installation est terminée.
- 6. Répéter les étapes 1 à 5 deux fois de plus.

#### Installation du GIMP

- 1. Avant d'effectuer le test, télécharger la dernière version du GIMP à l'adresse https://pkgs.org/download/gimp (nous avons sélectionné le téléchargement Debian 9), puis décompresser le contenu dans le dossier des fichiers Linux de l'appareil.
- 2. Lancer l'application Terminal.
- 3. Changer de répertoire pour le dossier contenant le paquet d'installation.
- 4. Démarrer le chronomètre, puis entrer la commande d'installation : sudo dpkg -i gimp\_2.8.18-1+deb9u1\_amd64.deb
- 5. Arrêter le chronomètre lorsque l'installation est terminée.
- 6. Répéter les étapes 1 à 4 deux fois de plus.

#### Ouverture d'une grande photo dans GIMP

- 1. Lancer l'application GIMP.
- 2. Cliquer sur Fichier et sélectionner Ouvrir.
- 3. Sélectionner l'image de test, démarrer le chronomètre, puis cliquer sur Ouvrir.
- 4. Arrêter le chronomètre lorsque l'image est complètement chargée.
- 5. Répéter les étapes 1 à 4 deux fois de plus.

# **Exportation d'une photo volumineuse dans GIMP**

- 1. Lancer l'application GIMP.
- 2. Cliquer sur Fichier et sélectionner Ouvrir.
- 3. Sélectionner l'image de test et cliquer sur Ouvrir.
- 4. Lorsque l'image est chargée, cliquer sur Fichier et sélectionner Exporter sous...
- 5. Cliquer sur la liste déroulante Sélectionner le type de fichier, puis sélectionner .PNG.
- 6. Démarrer le chronomètre, puis cliquer sur Exporter.
- 7. Arrêter le chronomètre lorsque l'exportation est terminée.
- 8. Répéter les étapes 1 à 7 deux fois de plus.

Consultez la version originale anglaise du Fondement scientifique de<br>Consultez la version originale anglaise du Fondement scientifique de **Lisez le rapport sur <http://facts.pt/fet7zs1>** ce rapport sur http://facts.pt/kl286wj

Ce projet a été commandé par Dell Technologies.

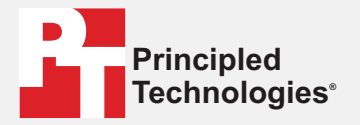

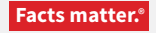

Principled Technologies est une marque commerciale déposée de Principled Technologies, Inc. Tous les autres noms de produits sont des marques commerciales appartenant à leurs propriétaires respectifs.

#### EXCLUSION DE GARANTIES ; LIMITATION DE RESPONSABILITÉ :

Principled Technologies, Inc. a pris des mesures raisonnables pour assurer l'exactitude et la validité de ses tests. Cependant, Principled Technologies, Inc. décline expressément toute garantie, explicite ou implicite, concernant les résultats et l'analyse des tests, leur exactitude, leur exhaustivité ou leur qualité, y compris toute garantie implicite d'adaptation à un usage particulier. Toutes les personnes ou entités qui s'appuient sur les résultats de tests quels qu'ils soient le font à leurs propres risques, et acceptent que Principled Technologies, Inc., ses employés et ses sous-traitants déclinent toute responsabilité en cas de perte ou dommage causé par une quelconque erreur ou irrégularité dans des processus ou des résultats de tests quels qu'ils soient.

En aucun cas, Principled Technologies, Inc. ne pourra être tenu responsable des dommages indirects, particuliers, accessoires ou consécutifs liés à ses tests, même s'il a été avisé de la possibilité de tels dommages. En aucun cas, la responsabilité de Principled Technologies, Inc., y compris pour les dommages directs, ne pourra dépasser les sommes versées dans le cadre des tests de Principled Technologies, Inc. Les seuls et uniques recours du client sont mentionnés dans le présent document.